# **ServiSign**

# 安控元件手冊

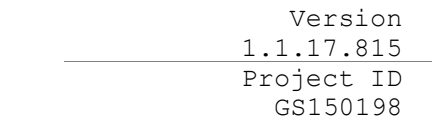

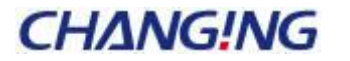

#### 新竹總公司 **www.changingtec.com**

新竹 300 科學工業園區園區二路 48 號 2F TEL:(03)5630688 | FAX:(03)5630618 **Copyright© 2017 by ChangingTec Inc.** 本文件著作權屬全景軟體股份有限公司所有, 未經本公司許可不淮引用或翻印。

This work is copyright. Other than as permitted by law, no part of this document may be reproduced, stored in a retrieval system or transmitted in any form or by any process without prior written permission.

# **CHANG!NG**

## 版本紀錄

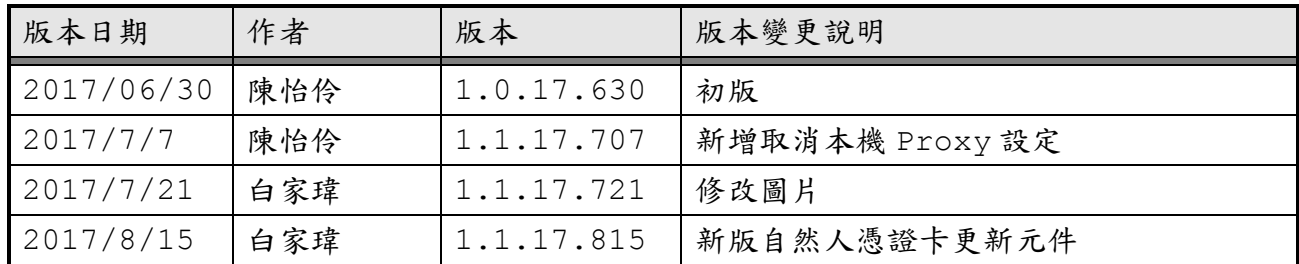

## 目錄

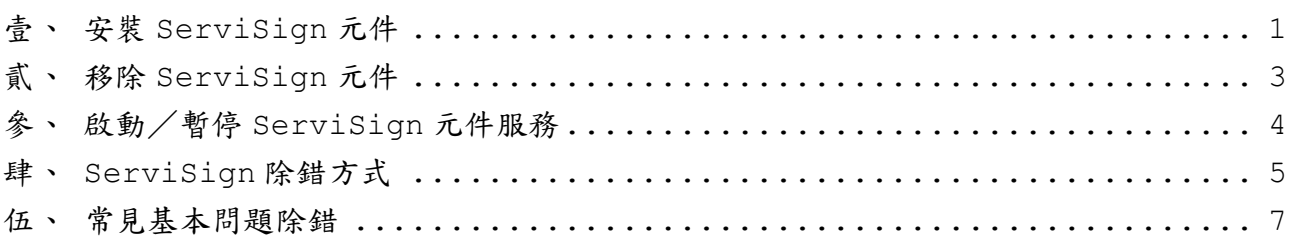

## <span id="page-3-0"></span>壹、安裝 **ServiSign** 元件

ServiSign 為用戶端元件,須在用戶端安裝本元件即可在 Windows 作業系統的瀏覽器 使用自然人憑證、政府機關憑證、組織及團體憑證及工商憑證卡進行系統登入身分驗證。 安裝方式如下說明:

- 一、確認登入作業系統的帳號已具備「系統管理員」權限。
- 二、安裝前建議先暫時關閉防毒防駭軟體,避免影響安裝過程系統設定作業。
- 三、安裝前請先關閉所有瀏覽器(IE、Edge、Chrome、Firefox),以免安 裝程式執行不完全。
	- 點選 KCGCGGPKICryptSVIAdapterSetup 1.0.17.1025.exe 元 件安裝執行檔,開始進行元件安裝。

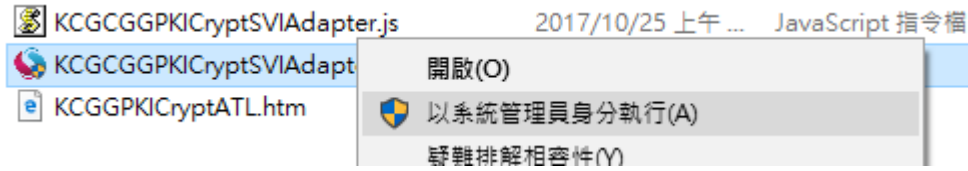

四、安裝過程可能會看到作業系統「使用者帳戶控制」的授權提示『您是否要 允許此 APP 變更您的裝置』,看到此提示是正常的,請點選是(Y)繼續完 成安裝。

五、安裝完成後可能會看到 Windows 防火牆的安全性提示,請點選允許存取。

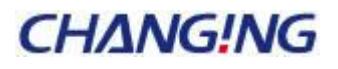

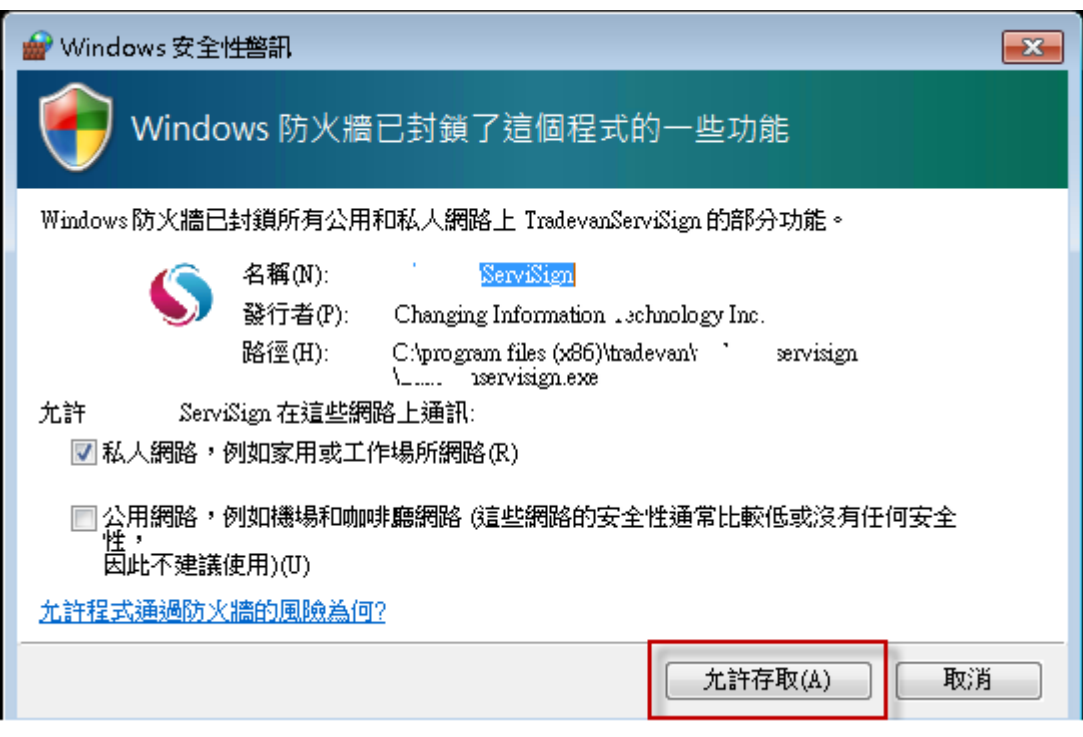

## 六、元件安裝成功。

# <span id="page-5-0"></span>貳、移除 **ServiSign** 元件

當需要移除 ServiSign 元件可至開始→所有程式→Windows系統→控制台→程式與功 能。

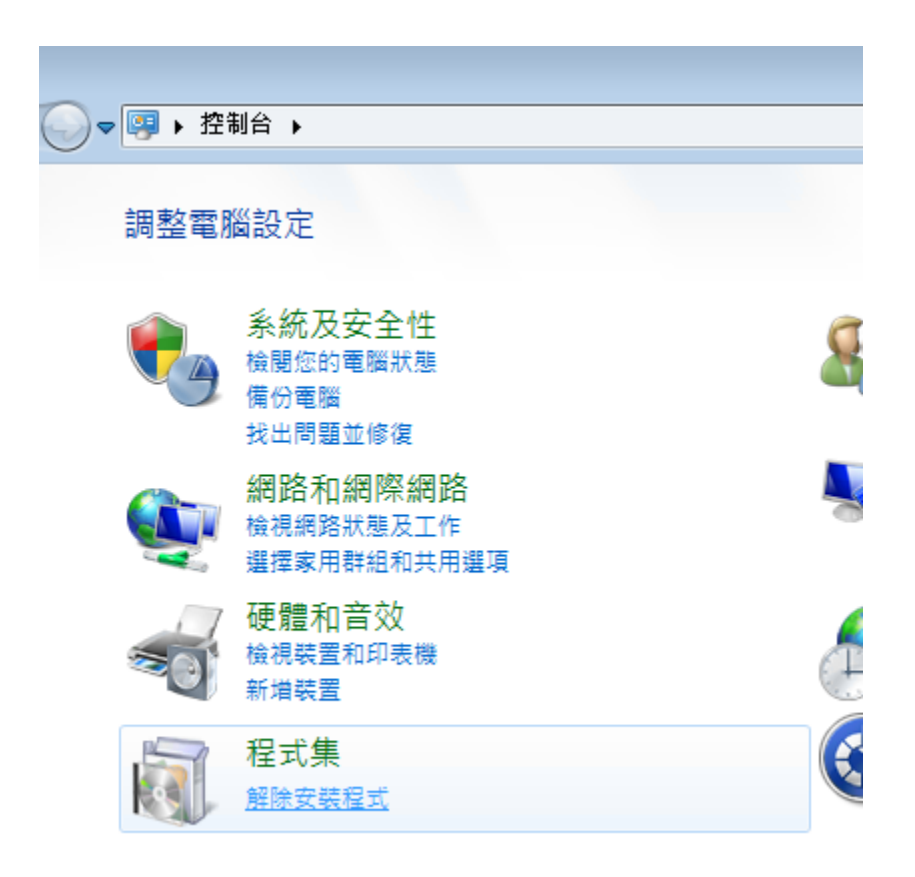

於解除安裝或變更程式清單中,點選 KCGCGGPKICryptSVIAdapterSetup 可解除安 裝 ServiSign。

# <span id="page-6-0"></span>參、啟動/暫停 **ServiSign** 元件服務

當元件安裝完成,會在作業系統右下角的系統功能列出現 ServiSign 圖示,預設會自 動啟動,若為「 S 」表示 ServiSign 服務已啟動,可進行憑證卡簽署作業,若為「 S 」 表示 ServiSign 服務已停止,必須在圖示上按滑鼠右鍵→啟動,將 ServiSign 服務啟動。

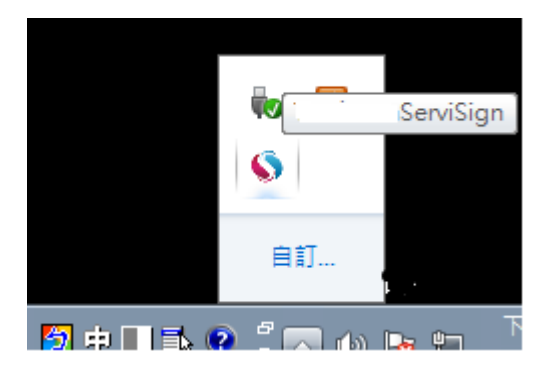

ServiSign 服務狀態—已啟動

|    | <b>ServiSign</b> |
|----|------------------|
|    |                  |
| 自訂 |                  |

ServiSign 服務狀態—未啟動

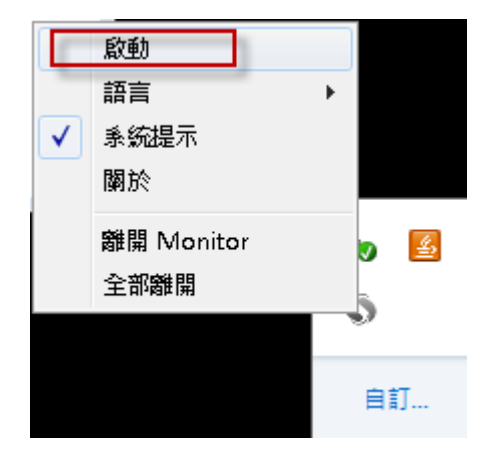

啟動 ServiSign 服務

## <span id="page-7-0"></span>肆、**ServiSign** 除錯方式

當發生不明錯誤需要請使用者傳回 log 時, 需請使用者開啟 log 記錄功能,操作步驟 如下:

一、開啟記錄功能

**(**一**)**、於作業系統右下角的系統功能列的 **ServiSign Monitor**

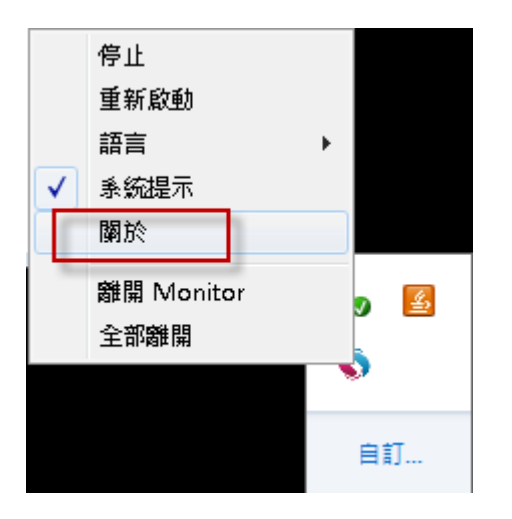

#### 圖示按滑鼠右鍵→關於

**(**二**)**、開啟 **ServiSign** 關於

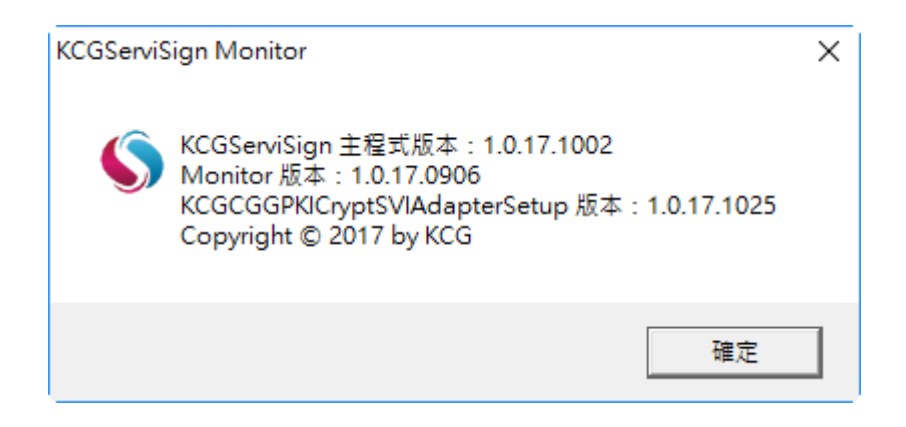

### **(**三**)**、於鍵盤直接輸入「**chglog**」

**(**四**)**、輸入成功後,可以在右下角看到啟動除錯模式的通知,如果

此時 **ServiSign** 正在執行,會自動重啟以啟動 **Log** 設

定,並於桌面上產生 **log** 檔,如:

**KCGServiSign\_20171025.txt**

二、再次操作發生問題的步驟

三、關閉記錄功能

當發生問題的步驟操作完成後即可關閉記錄,避免檔案愈來愈大佔用硬碟空間,請於作 業系統右下角的 ServiSign 圖示按滑鼠右鍵→關閉除錯模式。

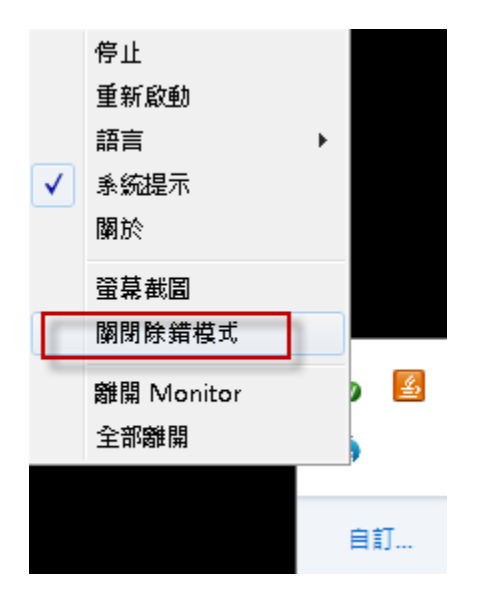

四、將 log 檔案傳回客服人員

## <span id="page-9-0"></span>伍、常見基本問題除錯

一、FireFox 無法載入元件,錯誤代碼 61006

ServiSign 內有一張憑證,其目的為了確保元件與使用者之間的訊息溝通安全,而使 用 https 的 SSL 加密通道,正常情況下,該張憑證應是在 ServiSign 元件安裝時會 一同匯入 FireFox,若在 FireFox 使用 ServiSign 元件,出現 61006 的錯誤代碼, 但 ServiSign 服務狀態為啟動,請試著將憑證匯入 FireFox 後,再重啟 FireFox 進 行簽章功能操作。

#### **(**一**)**、方法一:讓 **ServiSign** 自動匯入全景憑證

畫面右下角,找到 ServiSign 小圖示,

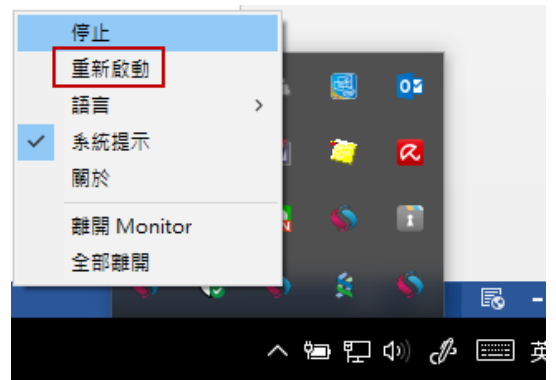

點下滑鼠右鍵→重新啟動,系統會在 ServiSign 重新啟動的過程中自動將全景憑證註 冊到 FireFox 的 CertStore。

然後將 FireFox 關閉重開,會將 Changingtec ServiSign CA 20170422 憑證自 動匯入 FireFox CertStore。

#### 1、開啟 FireFox→選項→進階→檢視憑證清單

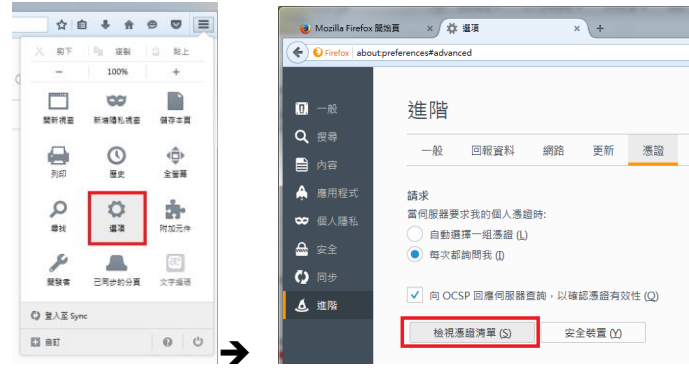

#### **2**、憑證機構找到 **Changingtec ServiSign CA 20170422**

這邊有出現全景憑證的話,代表安裝成功,如果沒有的話,請見方法二

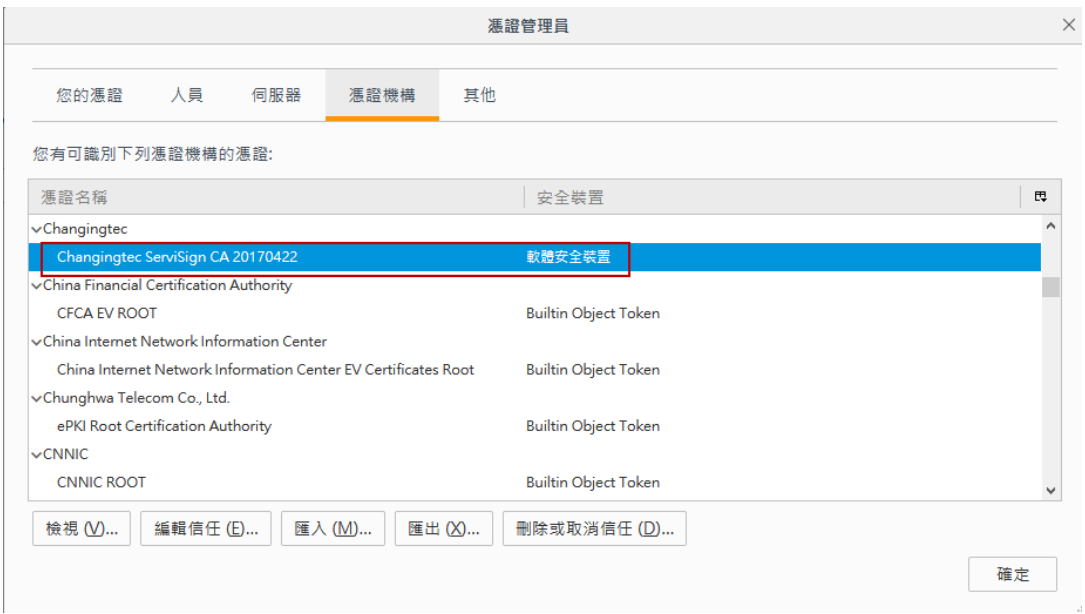

### **(**二**)**、方法二:手動匯入全景憑證

如果使用了方法一,卻沒有找到全景憑證的話,請點選匯入

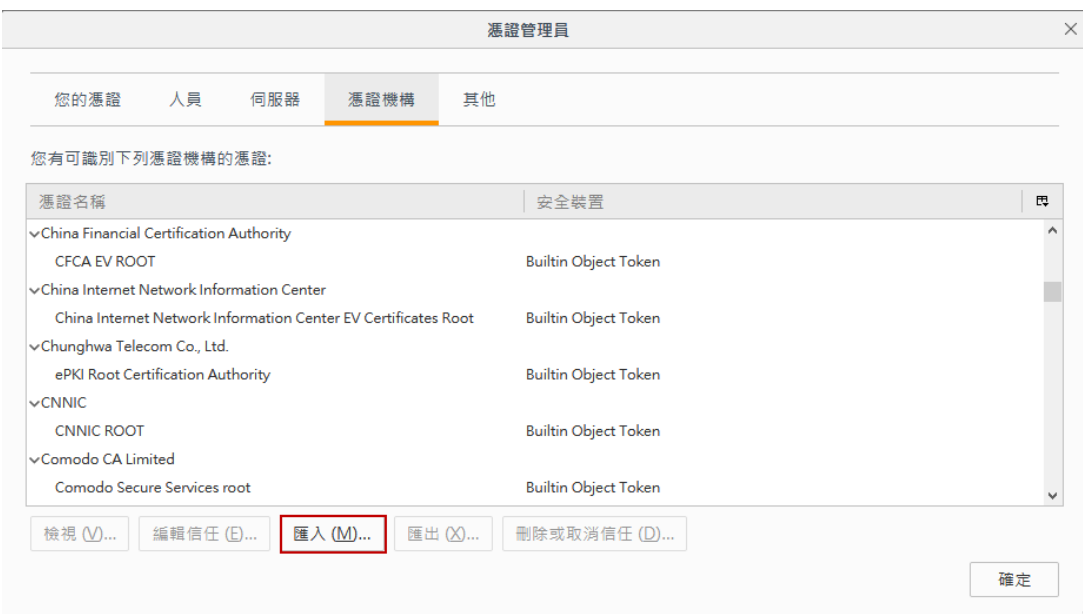

**CHANG!NG** 

找到「C:\Windows\FirefoxLib\ServiSignCA\_EC.crt」開啟檔案

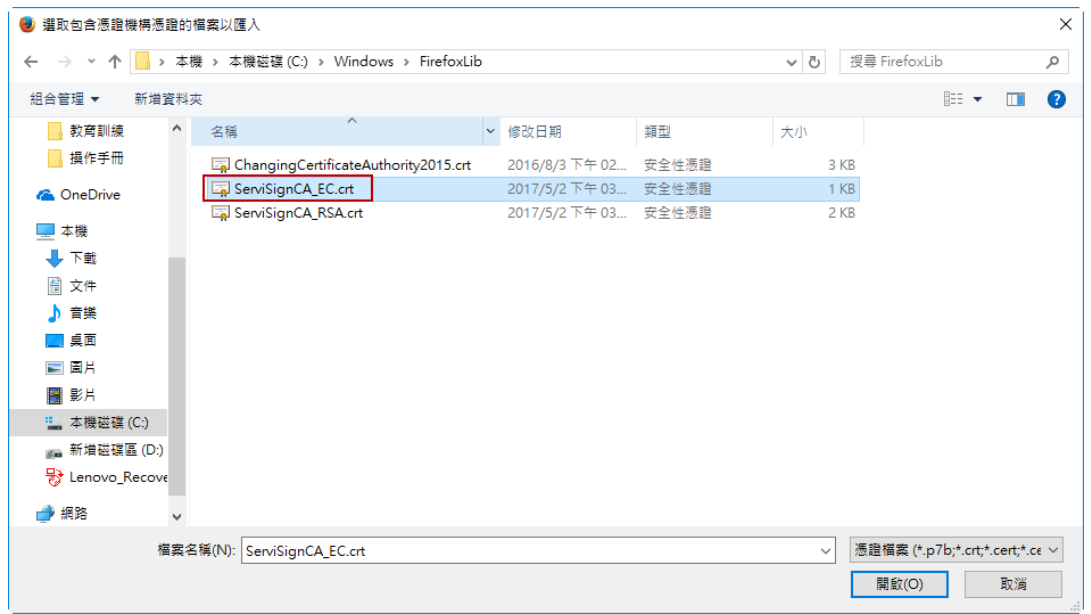

請將這三個選項都打勾,然後按確定。

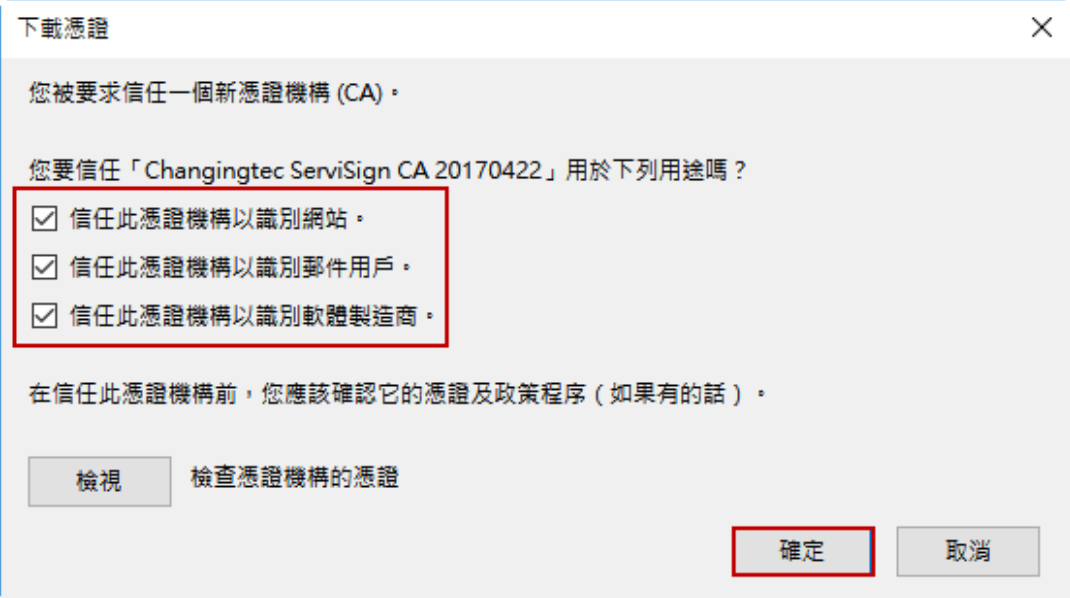

若有出現憑證代表安裝完畢,請重啟 FireFox,再進行簽章操作功能;若沒出現,可能 是因為 Windows Domain Group Policy 設定所致,請參考方法三。

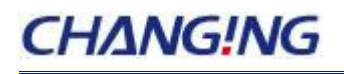

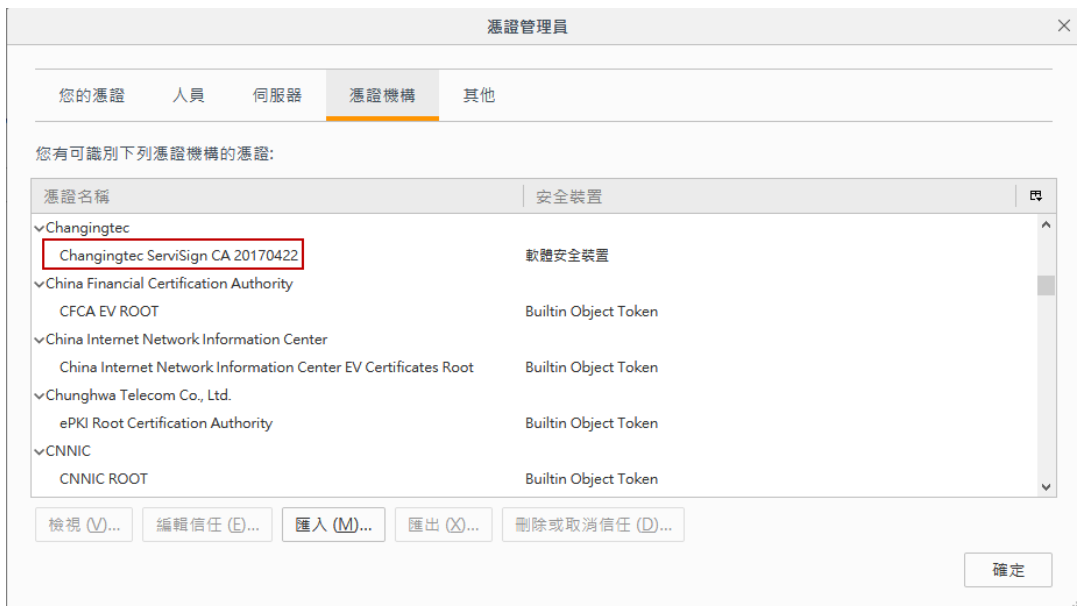

## **(**三**)**、方法三:直接 **COPY** 憑證資料庫蓋掉自己的憑證資料庫

請找一台可以 FireFox 使用 ServiSign 的電腦,找到以下路徑

C:\Users\您的帳號名稱\AppData\Roaming\Mozilla\Firefox\Profiles\您 的亂碼.default

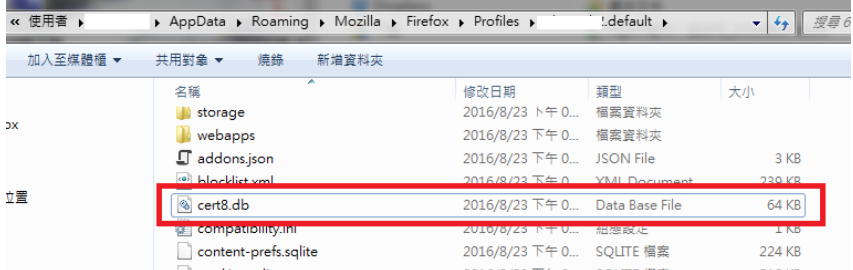

找到 cert8.db,複製到您的電腦相同位置(帳號、亂碼會不同),蓋掉 cert8.db 再重新啟動 FireFox 即可。

#### 二、**Windows Internet Explorer 10**、**11**,錯誤代碼

#### **61008**

因 ServiSign 為了安全性考量,僅支援 TSL1.1 以上的加密通道,若 IE 出現 61008 錯誤代碼,請參考以下解法:

#### **(**一**)**、請取消 **TLS1.0** 版本連線

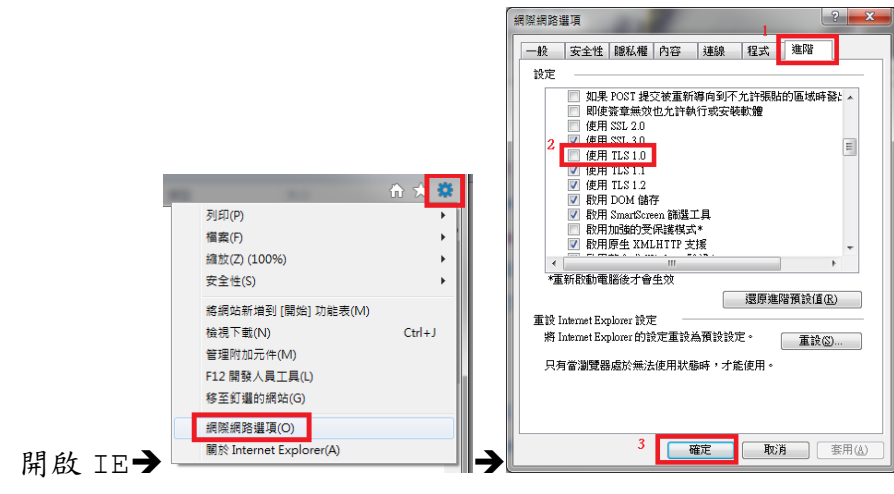

進階→把 TLS1.0 取消勾選→確定

再試試看可否正常使用 ServiSign 元件。

#### **(**二**)**、加入信任的網站

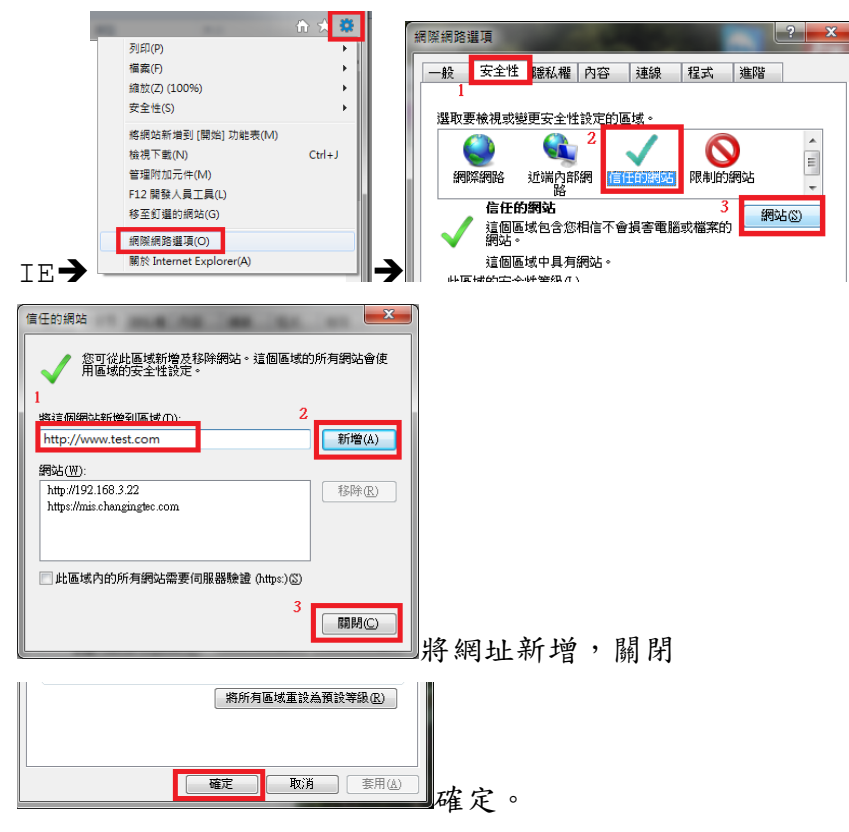

然後再試試看可否正常使用 ServiSign 元件。

# 三、網路連線是透過 **Proxy** 連線,出現無法載入 **ServiSign** 元件

因 ServiSign 要與本機 localhost 的服務溝通,無法透過 Proxy 連線,請調整 使用者端的網路連線設定,取消近端網路透過 Proxy 連線。

開啟 IE→網際網路選項

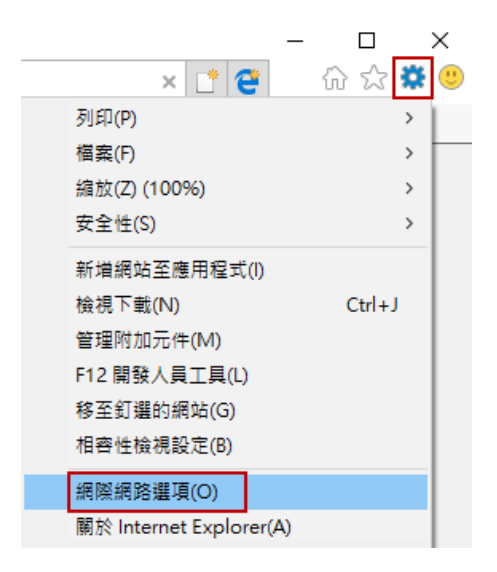

點選「LAN 設定」

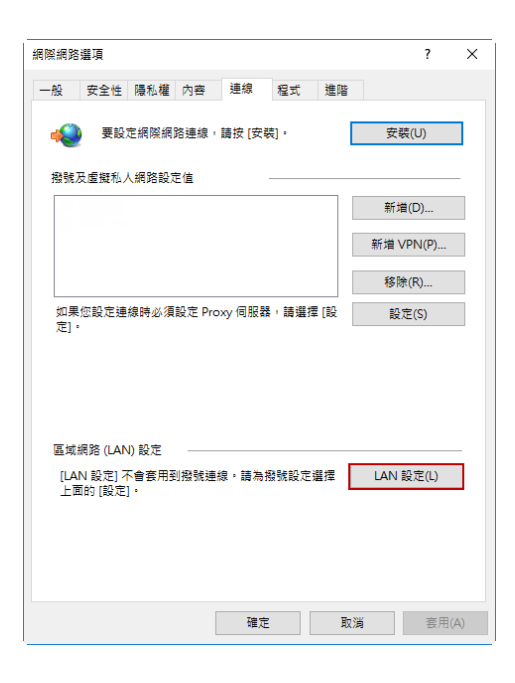

勾選「近端網不使用 Proxy 伺服器」,並點選「進階」

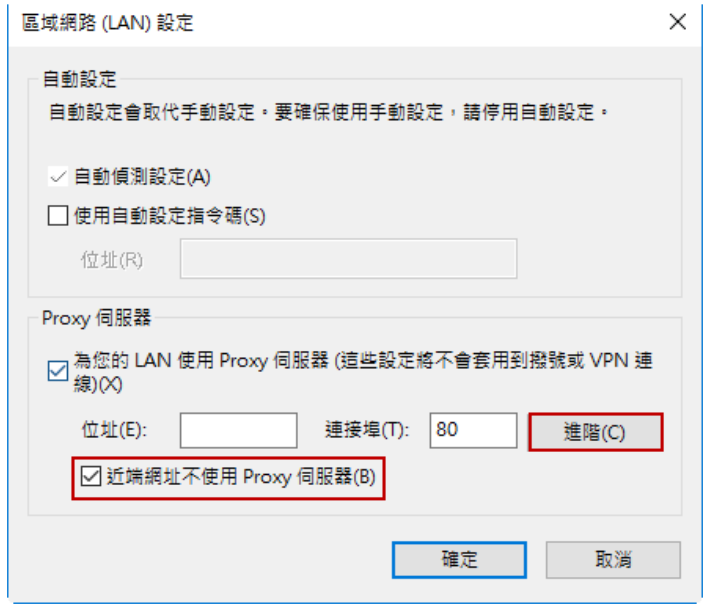

在例外清單加上「localhot」,不可輸入 127.0.0.1

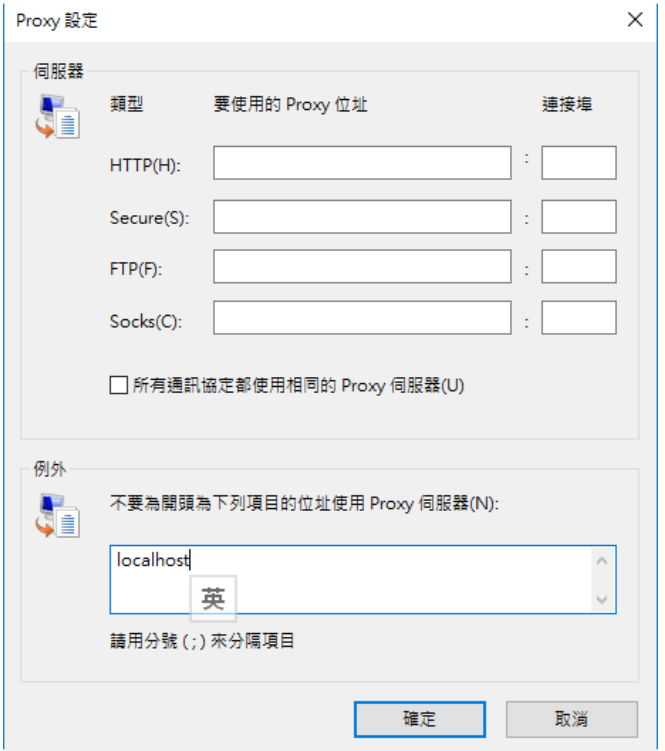